## Instructions for operating the Quick Pay Controller/Credit Card Terminal Software Rev 2.02

#### This Terminal is used in:

- Self Service Carwash Bays
- > Shampoo—Fragrance—Vacuums
- > Automatic Carwashes/Auto Cashiers
- Vending Machines
- Kiosks

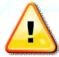

Carwash Operator must certify that the Merchant Account ID number for each Credit Card Terminal is setup before using.

Installation must be done by a qualified Electrician or qualified Technician. It is the responsible of the user of this product to assure safe operation. PaymentBay is not liable for any injury or damages caused by the use of this product.

### **Setup the Telephone Service**

Select an Unlimited Calling Plan such as:

- Qwest Choice<sup>TM</sup> Unlimited for Small Business
- AT&T Business Unlimited Calling Advantage
- Ask your local telephone provider about their options

Also VoIP (Internet Phone) providers offer Unlimited Calling – many VoIP services may operate with our 300 bps Non-compressed transmission format i.e. Vonage.

- Comcast Business Class Voice or Comcast Digital Voice® VoIP
- See section on Cellular Connection Option

### **Quick Start four steps**

The four required settings to set up the Quick Pay system.

### MINIMUM REQUIRMENTS

1) Program Merchant information with Merchant Card.

Enter Pass word #2 and press enter key

Swipe Merchant Card

Acknowledges: "MERCHANT PROGRAMMED"

- 2) Set Coin to Start, Start Time, Credit Card Amounts [STUP menu]
- 3) Selection of BAY, VAC, VEND and number is required [LINK menu]
- 4) Selection of MNTN, CENT, EAST time zone is required [SYST menu]
- 5) Turn ON the Credit Card(s) you want to process [MCHT menu]

### Driving Business to your car wash

Using the BONUS features can dramatically increase your Business

1) LOTO

[BONS menu]

2) Discount Loyalty Card (requires discount card programmed with merchant account and Card expiration date)

[BONS menu]

Unless otherwise indicated, PaymentBay LLC owns all intellectual property in this Document, including without limitation, the trademarks, service marks, and tradenames displayed in this Document as well as the copyright of this Document, images, text and screens. The material and information in this Document may not be published, copied, distributed, licensed, modified, sold, used to create a derivative work or otherwise used for public or commercial purposes, without the prior express written permission of PaymentBay LLC.

Copyright © 2008 PaymentBay LLC

Page 2 of 43

## Contents

| Setup the Telephone Service                                         | 2    |
|---------------------------------------------------------------------|------|
| Quick Start four steps                                              | 2    |
| Driving Business to your car wash                                   | 2    |
| Contents                                                            | 3    |
| LINK MENU "LINK"                                                    | 5    |
| CATG                                                                | 5    |
| COPY                                                                |      |
| SET-UP MENU "STUP"                                                  | 6    |
| Self Service Function List                                          | 7    |
| Automatic Wash Function List                                        | 8    |
| Pet Wash Function List                                              | 8    |
| Vending Function List                                               | 8    |
| Note: Truck Wash Owners                                             | 8    |
| Time and Amount Settings Table                                      | 9    |
| BONUS MENU "BONS"                                                   | . 10 |
| SYSTEM MENU "SYST"                                                  | . 11 |
| Summary of all ALARMS                                               | . 12 |
| MERCHANT MENU "MCHT"                                                | . 13 |
| PRINTING A CREDIT CARD RECEIPT                                      | . 13 |
| Using the IR REMOTE                                                 |      |
| MAIN OPERATING EXECUTIVE                                            | . 14 |
| LINK                                                                | . 15 |
| SET-UP                                                              | . 16 |
| BONUS                                                               | . 19 |
| COUNTERS                                                            | . 20 |
| SYSTEM                                                              | . 21 |
| WASHDOWN PASSWORD                                                   | . 22 |
| SET-UP PASSWORD                                                     | . 22 |
| MERCHANT                                                            | . 24 |
| Connector description                                               | . 26 |
| Wiring Configurations                                               | . 27 |
| Basic Two Stack Rotary                                              | . 27 |
| Single Stack Rotary                                                 | . 28 |
| Push Button with Distribution Board Also replaces [Touch Select I]  | . 29 |
| Push Button with Distribution Board: Also replaces [Touch Select II |      |
| Display] in Meter Box.                                              | . 30 |

Unless otherwise indicated, PaymentBay LLC owns all intellectual property in this Document, including without limitation, the trademarks, service marks, and tradenames displayed in this Document as well as the copyright of this Document, images, text and screens. The material and information in this Document may not be published, copied, distributed, licensed, modified, sold, used to create a derivative work or otherwise used for public or commercial purposes, without the prior express written permission of PaymentBay LLC.

Copyright © 2008 PaymentBay LLC

Page 3 of 43

| Updating Software Revision      | 31 |
|---------------------------------|----|
| Receipt                         | 33 |
| System Configuration            |    |
| Index                           |    |
| Appendix A                      | 36 |
| Trouble Shooting the Phone Line | 36 |
| Appendix B                      | 42 |
| Remote Display Option           | 42 |
| Appendix C                      | 42 |
| Cellular Connection Option      | 42 |
| Appendix D                      | 43 |
| Software Revision History       | 43 |
|                                 |    |

#### Menu Function Overview

#### LINK MENU "LINK"

Under this menu you can set a name for each of the QuickPay Timers and then copy the Configuration from one QuickPay Timer to all QuickPay Timers in that same Category.

CATG Select from a list of category descriptions identifying the QuickPay Timer:

(BAY, VAC, VEND, Specials)

Select an ID number after the Category i.e. 01

COPY Push Enter QuickPay askes if you want to copy the setup to other

QuickPay Timers by displaying CPY?.

CPY? Push Enter or Mute to escape the COPY menu or push "0" (Zero) on the

remote to start the copy/transfer of all settings/configuration of this [sending] QuickPay Timer to all [receiving] QuickPay Times with this category. Note: All QuickPay Timers must have the phone line connected, have the same Revision, and be of the same category in order

to copy/transfer the settings.

Example:

Your Carwash has 4 Wash Bays and 6 Vacuums.

The first step is to assign the CATG & number, a Category and an ID Number to each Bay and Vac.

The 4 Bays are set as: BAY01, BAY02, BAY03, BAY04.

The 6 Vacs are set as: VAC01, VAC02, VAC03, VAC04, VAC05, VAC06.

The second step is to completely setup or configure One of your Bays and One of your Vacuums. This includes:

SET-UP (Time to start, Coins to Start, Credit Card amount etc.)

BONUS (Bonus Time, Lotto Odds, Discount Card etc.)

SYSTEM (Time Zone, Speaker Volume etc.)

MERCHANT (Merchant Number – Swipe Merchant Card, Credit Cards accepted etc.) The third step is to COPY the settings/configuration to all Bays from the Bay you just configured and all the Vacuums from the Vacuum you just configured.

After the Copy process is completed each of the Bays and Vacuums will beep and send an acknowledgment to the Bay or Vacuums that the settings/configuration was transferred from.

The Sending Bay shall display the percentage completed 01% thru 100%, and then go back to the LINK menu.

The Receiving Bays shall display the percentage completed 01% thru 100%, alternating COPY, initialize 01% thru 100% and scroll COPY COMPLETE until mute is pressed on the remote.

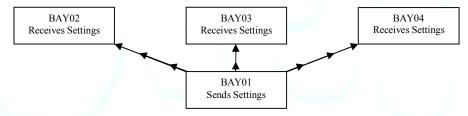

Above is an illustration on the settings in BAY01 being transferred to BAY02-04

Unless otherwise indicated, PaymentBay LLC owns all intellectual property in this Document, including without limitation, the trademarks, service marks, and tradenames displayed in this Document as well as the copyright of this Document, images, text and screens. The material and information in this Document may not be published, copied, distributed, licensed, modified, sold, used to create a derivative work or otherwise used for public or commercial purposes, without the prior express written permission of PaymentBay LLC.

Copyright © 2008 PaymentBay LLC

Page 5 of 43

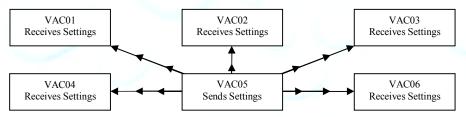

Above is an illustration of the settings in VAC05 being transferred to VAC01-04,06

#### **SET-UP MENU "STUP"**

Sets up the basic timer functions

COIN

Sets amount to start wash. Ref Table #1. The COIN value must be less or the same as CRD1. **Decreasing the COIN value will override and change "Discount" to NONE – see BONUS menu.** 

TIME

Sets amount of Time when Starts. Ref Table #1.

CRD1

Sets the amount for the 1<sup>st</sup> Card Swipe – must be less than Pre-Auth setup by the credit card processor.

CRD2

- A) Amount of additional money to charge a credit card while the wash is active must be same or less than CRD1.
- B) If amount is set to NONE then credit card count-up mode is selected
  - 1) When a customer swipes a credit card the Timer will scroll "PROCESSING" and begin counting up from 00:00. The Timer will contact the credit card processor and request that the card be charged the amount in [CRD1]
  - 2) The minimum wash time is [TIME] + any amount that [CRD1] is higher than [COIN].
  - 3) Should the customer swipe a card again while the wash is active, the Timer will scroll "IN-USE".
  - 4) Should the customer select the "OFF" function prior to the time reaching minimum, the Timer will scroll "ENDS AT XX:XX" every 15 seconds. When the time reaches minimum the Timer will end the wash cycle.
  - 5) Should the time exceed minimum, and the customer has never selected the "OFF" function, the Timer will scroll "STOP To End CYCLE"
  - 6) Should the customer insert a coin while the Count-Up mode is active, the Timer will switch over to the Count-Down Mode with the wash time at the time per quarter value, after the Count-Up mode has completed.
  - 7) When the Count-Up mode has completed, the display will show the amount that will be charged to the card. If that amount is greater than [CRD1] the Timer will contact the credit card processor and request that the card be charged the new amount.

8) A wash cycle is terminated should the amount that will be charged the card reaches [MAX]. The Timer will contact the credit card processor and request that [MAX] be charged to the card.

MAX Maximum amount of money to charge a credit card while in credit card

count-up mode. See "Credit Card Count-up Mode"

TAX Sets Sales Tax added to the Credit Card Transaction NONE to 20.00%

NONE, 00.00, 00.01 ----- 20.00

ALERT Time remaining in a wash cycle that the horn will be beeped

WASH Amount of time provided when the "wash down" password is entered, or

the "wash down" card is swiped

**FUNC** 

A) Programs the characteristics of the function outputs PNXX selects the function output connector pin to be programmed/viewed Displays a list of the available function configurations dependent on the HOST setup in the SYS menu; See "Function Lists" below. (The function selected by a customer will be voiced, and scrolled on the display)

Note: Available Function Configurations in the SYS - HOST include:

SELF-Self Service Carwash AUTO-Automatic Carwash

PET-Pet Wash VEND-Vend

B) Determine if the "High Pressure" output on the Distribution Board will turn on if this function is selected -- engaging the high pressure pump.

C) Percentage to scale the time remaining when the customer selects the function are selectable from 20% to 100% in 10% increments. These scale factors are used with higher product cost functions. 100% is the factory default.

Note: If a user has 4:00 of time remaining and switches to a function scaled at 50% --the timer shall change the time remaining to 2:00 of time, giving the customer less product for the same money. Similarly, if a user is using a function scaled at 50% with 2:00 of time and switches to a normal function the timer shall change to 4:00 of time remaining.

## **Self Service Function List** (Message that will be scrolled and voiced when a customer selects a carwash function)

TRIPLE FOAM BRUSH ALLOY WHEEL CLEANER LUSTER WAX **BUG OFF** MARINE FLUSH TRIPLE FOAMING CLEAR COAT PRE-SOAK CONDITIONER TURBO VACUUM **DUR-A-SHIELD RAIN-X** RAPID DRY VACUUM **ENG/TIRE CLEANER** ENGINE CLEANER **RINSE** WASH FOAM BRUSH RUBBER PROTECT WAX WHEEL AND CHROME FOAM CONDITIONER **SHAMPOO FRAGRANCE SOAP** WHEEL CLEANER **GLOSS WAX** SPOT FREE RINSE HIGH PRESSURE RINSE TIRE CLEANER

Unless otherwise indicated, PaymentBay LLC owns all intellectual property in this Document, including without limitation, the trademarks, service marks, and tradenames displayed in this Document as well as the copyright of this Document, images, text and screens. The material and information in this Document may not be published, copied, distributed, licensed, modified, sold, used to create a derivative work or otherwise used for public or commercial purposes, without the prior express written permission of PaymentBay LLC.

Copyright © 2008 PaymentBay LLC

Page 7 of 43

## Automatic Wash Function List (Message that will be scrolled and voiced

| when a customer se | lects a carwash function) |
|--------------------|---------------------------|
|--------------------|---------------------------|

| TBD | TBD                             |
|-----|---------------------------------|
| TBD | TBD                             |
| TBD | TBD                             |
| TBD | TBD                             |
| TBD | TBD                             |
| TBD | TBD                             |
| TBD | TBD                             |
| TBD | TBD                             |
| TBD | TBD                             |
|     | TBD TBD TBD TBD TBD TBD TBD TBD |

#### Pet Wash Function List (Message that will be scrolled and voiced when a customer selects a pet-wash function)

| • • • • • • • • • • • • • • • • • • • • | serves a per wash rancording |     |
|-----------------------------------------|------------------------------|-----|
| TBD                                     | TBD                          | TBD |
| TBD                                     | TBD                          | TBD |
| TBD                                     | TBD                          | TBD |
| TBD                                     | TBD                          | TBD |
| TBD                                     | TBD                          | TBD |
| TBD                                     | TBD                          | TBD |
| TBD                                     | TBD                          | TBD |
| TBD                                     | TBD                          | TBD |
| TBD                                     | TBD                          | TBD |
|                                         |                              |     |

### Vending Function List (Message that will be scrolled and voiced

| when a customer | selects a | vend | function) | ) |
|-----------------|-----------|------|-----------|---|
|-----------------|-----------|------|-----------|---|

| TBD | TBD | TBD |
|-----|-----|-----|
| TBD | TBD | TBD |
| TBD | TBD | TBD |
| TBD | TBD | TBD |
| TBD | TBD | TBD |
| TBD | TBD | TBD |
| TBD | TBD | TBD |
| TBD | TBD | TBD |
| TBD | TBD | TBD |
|     |     |     |

#### **Note: Truck Wash Owners**

When the Price per Minute becomes high, it is recommended to use the TIME/COIN conversion Table #1 on the next page.

If you are accepting credit cards only the COIN can be any value less than CRD1 and the TIME amounts can be any value in Table #1.

See Table #1 on the next page showing Valid COIN and TIME setups.

Unless otherwise indicated, PaymentBay LLC owns all intellectual property in this Document, including without limitation, the trademarks, service marks, and tradenames displayed in this Document as well as the copyright of this Document, images, text and screens. The material and information in this Document may not be published, copied, distributed, licensed, modified, sold, used to create a derivative work or otherwise used for public or commercial purposes, without the prior express written permission of PaymentBay LLC. Page 8 of 43

| ٦                | Table 1    | COIN   | etting  | s in the  | STUP   | menu           |        |         |        |        |                |         |        |        |        |                |        |        |        |        |                |        |          |        |        |                |        |
|------------------|------------|--------|---------|-----------|--------|----------------|--------|---------|--------|--------|----------------|---------|--------|--------|--------|----------------|--------|--------|--------|--------|----------------|--------|----------|--------|--------|----------------|--------|
| Price p          | er Seconds | \$0.25 | \$0.50  | \$0.75    | \$1.00 | \$1.25         | \$1.50 | \$1.75  | \$2.00 | \$2.25 | \$2.50         | \$2.75  | \$3.00 | \$3.25 | \$3.50 | \$3.75         | \$4.00 | \$4.25 | \$4.50 | \$4.75 | \$5.00         | \$5.25 | \$5.50   | \$5.75 | \$6.00 | \$6.25         | \$6.50 |
| Minut            | e per 25¢  | TIMES  | etting  | s in the  | STUP   | menu           | provid | ing exa | ct TIM | E/COIN | l conv         | ersions |        |        |        |                |        |        |        |        |                |        |          |        |        |                |        |
| \$3.00           |            | 00:05  |         |           |        | 00:25          |        |         |        |        |                | 00:55   |        | 01:05  | 01:10  | 01:15          | 01:20  | 01:25  | 01:30  | 01:35  | 01:40          | 01:45  | 01:50    | 01:55  | 02:00  | 02:05          | 02:10  |
| \$2.50           |            |        |         |           |        | 00:30          |        |         |        |        | 01:00          |         |        |        |        | 01:30          |        |        |        |        | 02:00          |        |          |        |        | 02:30          |        |
| \$2.14           | 7          |        |         |           |        | 00:35          |        |         |        |        | 01:10          |         |        |        |        | 01:45          |        |        |        |        | 02:20          |        |          |        |        | 02:55          |        |
| \$1.88           |            |        |         |           |        | 00:40          |        |         |        |        | 01:20          |         |        |        |        | 02:00          |        |        |        |        | 02:40          |        |          |        |        | 03:20          |        |
| \$1.67           |            | Comr   |         | Truck Wa  |        | 00:45          |        |         |        |        | 01:30          |         |        |        |        | 02:15          |        |        |        |        | 03:00          |        |          |        |        | 03:45          |        |
| \$1.50           |            | 00:10  | 00:20   | 00:30     | 00:40  | 00:50          | 01:00  | 01:10   | 01:20  | 01:30  | 01:40          | 01:50   | 02:00  | 02:10  | 02:20  | 02:30          | 02:40  | 02:50  | 03:00  | 03:10  | 03:20          | 03:30  | 03:40    | 03:50  | 04:00  | 04:10          | 04:20  |
| \$1.36           |            |        |         |           |        | 00:55          |        |         |        |        | 01:50          |         |        |        |        | 02:45          |        |        |        |        | 03:40          |        |          |        |        | 04:35          |        |
| \$1.25           |            |        |         |           |        | 01:00          |        |         |        |        | 02:00          |         |        |        |        | 03:00          |        |        |        |        | 04:00          |        |          |        |        | 05:00          |        |
| \$1.15<br>\$1.07 |            |        |         |           |        | 01:05<br>01:10 |        |         |        |        | 02:10<br>02:20 |         |        |        |        | 03:15<br>03:30 |        |        |        |        | 04:20<br>04:40 |        |          |        |        | 05:25<br>05:50 |        |
| \$1.00           |            | 00:15  | 00:30   | 00:45     | 01:00  | 01:15          | 01:30  | 01:45   | 02:00  | 02:15  | 02:30          | 02:45   | 03:00  | 03:15  | 03:30  | 03:45          | 04:00  | 04:15  | 04:30  | 04:45  | 05:00          | 05:15  | 05:30    | 05:45  | 06:00  | 06:15          | 06:30  |
| \$0.94           |            | 00.13  | 00.50   | 00.45     | 01.00  | 01:20          | 01.50  | 01.43   | 02.00  | 02.13  | 02:40          | 02.43   | 03.00  | 03.13  | 03.30  | 04:00          | 04.00  | 04.13  | 04.50  | 04.43  | 05:20          | 03.13  | 03.30    | 05.45  | 00.00  | 06:40          | 00.50  |
| \$0.88           |            |        |         |           |        | 01:25          |        |         |        |        | 02:50          |         |        |        |        | 04:15          |        |        |        |        | 05:40          |        |          |        |        | 07:05          |        |
| \$0.83           |            |        |         |           |        | 01:30          |        |         |        |        | 03:00          |         |        |        |        | 04:30          |        |        |        |        | 06:00          |        |          |        |        | 07:30          |        |
| \$0.79           |            |        |         |           |        | 01:35          |        |         |        |        | 03:10          |         |        |        |        | 04:45          |        |        |        |        | 06:20          |        |          |        |        | 07:55          |        |
| \$0.75           |            | 00:20  | 00:40   | 01:00     | 01:20  | 01:40          | 02:00  | 02:20   | 02:40  | 03:00  | 03:20          | 03:40   | 04:00  | 04:20  | 04:40  | 05:00          | 05:20  | 05:40  | 06:00  | 06:20  | 06:40          | 07:00  | 07:20    | 07:40  | 08:00  | 08:20          | 08:40  |
| \$0.71           |            |        |         |           |        | 01:45          |        |         |        |        | 03:30          |         |        |        |        | 05:15          |        |        |        |        | 07:00          |        |          |        |        | 08:45          |        |
| \$0.68           |            |        |         |           |        | 01:50          |        |         |        |        | 03:40          |         |        |        |        | 05:30          |        |        |        |        | 07:20          |        |          |        |        | 09:10          |        |
| \$0.65           |            |        |         |           |        | 01:55          |        |         |        |        | 03:50          |         |        |        |        | 05:45          |        |        |        |        | 07:40          |        |          |        |        | 09:35          |        |
| \$0.63           |            | 00.25  | 00.50   | 04.45     | 04.40  | 02:00          | 02.20  | 02.55   | 02.20  | 02.45  | 04:00          | 04.25   | 05.00  | 05.25  | 05.50  | 06:00          | 06.40  | 07.05  | 07.20  | 07.55  | 08:00          | 00.45  | 00.40    | 00.25  | 40.00  | 10:00          | 40.50  |
| \$0.60           |            | 00:25  | 00:50   | 01:15     | 01:40  | 02:05<br>02:10 | 02:30  | 02:55   | 03:20  | 03:45  | 04:10<br>04:20 | 04:35   | 05:00  | 05:25  | 05:50  | 06:15          | 06:40  | 07:05  | 07:30  | 07:55  | 08:20          | 08:45  | 09:10    | 09:35  | 10:00  | 10:25          | 10:50  |
| \$0.58<br>\$0.56 |            |        |         |           |        | 02:10          |        |         |        |        | 04:20          |         |        |        |        | 06:30<br>06:45 |        |        |        |        | 08:40<br>09:00 |        | -        |        |        | 10:50<br>11:15 |        |
| \$0.54           |            |        |         |           |        | 02:13          |        |         |        |        | 04:40          |         |        |        |        | 07:00          |        |        |        |        | 09:20          |        |          |        |        | 11:40          |        |
|                  |            | Cor    | mmon fo | or Car Wa | ashes  | 02:25          |        |         |        |        | 04:50          |         |        |        |        | 07:00          |        |        |        |        | 09:40          |        |          |        |        | 12:05          |        |
| \$0.52<br>\$0.50 |            | 00:30  |         |           |        | 02:30          | 03:00  | 03:30   | 04:00  | 04:30  | 05:00          | 05:30   | 06:00  | 06:30  | 07:00  | 07:30          | 08:00  | 08:30  | 09:00  | 09:30  | 10:00          | 10:30  | 11:00    | 11:30  | 12:00  | 12:30          | 13:00  |
| \$0.48           |            |        |         |           |        | 02:35          |        |         |        |        | 05:10          |         |        |        |        | 07:45          |        |        |        |        | 10:20          |        |          |        |        | 12:55          |        |
| \$0.47           | 32         |        |         |           |        | 02:40          |        |         |        |        | 05:20          |         |        |        |        | 08:00          |        |        |        |        | 10:40          |        |          |        |        | 13:20          |        |
| \$0.45           | 33         |        |         |           |        | 02:45          |        |         |        |        | 05:30          |         |        |        |        | 08:15          |        |        |        |        | 11:00          |        |          |        |        | 13:45          |        |
| \$0.44           |            |        |         |           |        | 02:50          |        |         |        |        | 05:40          |         |        |        |        | 08:30          |        |        |        |        | 11:20          |        |          |        |        | 14:10          |        |
| \$0.43           |            | 00:35  | 01:10   | 01:45     | 02:20  | 02:55          | 03:30  | 04:05   | 04:40  | 05:15  | 05:50          | 06:25   | 07:00  | 07:35  | 08:10  | 08:45          | 09:20  | 09:55  | 10:30  | 11:05  | 11:40          | 12:15  | 12:50    | 13:25  | 14:00  | 14:35          | 15:10  |
| \$0.42           |            |        |         |           |        | 03:00          |        |         |        |        | 06:00          |         |        |        |        | 09:00          |        |        |        |        | 12:00          |        |          |        |        | 15:00          |        |
| \$0.41           |            |        |         |           |        | 03:05          |        |         |        |        | 06:10          |         |        |        |        | 09:15          |        |        |        |        | 12:20          |        |          |        |        | 15:25          |        |
| \$0.39<br>\$0.38 |            |        |         |           |        | 03:10<br>03:15 |        |         |        |        | 06:20<br>06:30 |         |        |        |        | 09:30<br>09:45 |        |        |        |        | 12:40<br>13:00 |        |          |        |        | 15:50<br>16:15 |        |
| \$0.38           |            | 00:40  | 01:20   | 02:00     | 02:40  | 03:15          | 04:00  | 04:40   | 05:20  | 06:00  | 06:30          | 07:20   | 08:00  | 08:40  | 09:20  | 10:00          | 10:40  | 11:20  | 12:00  | 12:40  | 13:00          | 14:00  | 14:40    | 15:20  | 16:00  | 16:15          | 17:20  |
| \$0.37           |            | 00.40  | 01.20   | 02.00     | 02.40  | 03:25          | 04.00  | 04.40   | 03.20  | 00.00  | 06:50          | 07.20   | 00.00  | 00.40  | 03.20  | 10:15          | 10.40  | 11.20  | 12.00  | 12.40  | 13:40          | 14.00  | 14.40    | 15.20  | 10.00  | 17:05          | 17.20  |
| \$0.36           |            |        |         |           |        | 03:30          |        |         |        |        | 07:00          |         |        |        |        | 10:30          |        |        |        |        | 14:00          |        |          |        |        | 17:30          |        |
| \$0.35           |            |        |         |           |        | 03:35          |        |         |        |        | 07:10          |         |        |        |        | 10:45          |        |        |        |        | 14:20          |        |          |        |        | 17:55          |        |
| \$0.34           | 44         |        |         |           |        | 03:40          |        |         |        |        | 07:20          |         |        |        |        | 11:00          |        |        |        |        | 14:40          |        |          |        |        | 18:20          |        |
| \$0.33           |            | 00:45  | 01:30   | 02:15     | 03:00  | 03:45          | 04:30  | 05:15   | 06:00  | 06:45  | 07:30          | 08:15   | 09:00  | 09:45  | 10:30  | 11:15          | 12:00  | 12:45  | 13:30  | 14:15  | 15:00          | 15:45  | 16:30    | 17:15  | 18:00  | 18:45          | 19:30  |
| \$0.33           |            |        |         |           |        | 03:50          |        |         |        |        | 07:40          |         |        |        |        | 11:30          |        |        |        |        | 15:20          |        |          |        |        | 19:10          |        |
| \$0.32           |            |        |         |           |        | 03:55          |        |         |        |        | 07:50          |         |        |        |        | 11:45          |        |        |        |        | 15:40          |        |          |        |        | 19:35          |        |
| \$0.31           |            |        |         |           |        | 04:00          |        |         |        |        | 08:00          |         |        |        |        | 12:00          |        |        |        |        | 16:00          |        |          |        |        | 20:00          |        |
| \$0.31           |            | 00.50  | 04.40   | 02.22     | 02.20  | 04:05          | 05.00  | 05.50   | 00.40  | 07.20  | 08:10          | 00.40   | 10.00  | 10.50  | 11.40  | 12:15          | 12.20  | 14.40  | 15.00  | 15.50  | 16:20          | 17.00  | 10.30    | 10.10  | 20.00  | 20:25          | 21.40  |
| \$0.30           |            | 00:50  | 01:40   | 02:30     | 03:20  | 04:10          | 05:00  | 05:50   | 06:40  | 07:30  |                | 09:10   | 10:00  | 10:50  | 11:40  |                | 13:20  | 14:10  | 15:00  | 15:50  | 16:40          | 17:30  | 18:20    | 19:10  | 20:00  | 20:50          | 21:40  |
| \$0.29<br>\$0.29 |            |        |         |           |        | 04:15<br>04:20 |        |         |        |        | 08:30<br>08:40 |         |        |        |        | 12:45<br>13:00 |        |        |        |        | 17:00<br>17:20 |        |          |        |        | 21:15<br>21:40 |        |
| \$0.29           |            |        |         |           |        | 04:25          |        |         |        |        | 08:50          |         |        |        |        | 13:15          |        |        |        |        | 17:40          |        |          |        |        | 22:05          |        |
| \$0.28           |            |        |         |           |        | 04:30          |        |         |        |        | 09:00          |         |        |        |        | 13:30          |        |        |        |        | 18:00          |        |          |        |        | 22:30          |        |
| \$0.27           |            | 00:55  | 01:50   | 02:45     | 03:40  | 04:35          |        | 06:25   | 07:20  | 08:15  | 09:10          | 10:05   | 11:00  | 11:55  | 12:50  |                | 14:40  | 15:35  | 16:30  | 17:25  | 18:20          | 19:15  | 20:10    | 21:05  | 22:00  | 22:55          | 23:50  |
| \$0.27           |            |        |         |           |        | 04:40          | . ,    |         | 0      |        | 09:20          | ,       |        |        |        | 14:00          |        |        | 2.20   |        | 18:40          |        |          |        |        | 23:20          |        |
| \$0.26           |            |        |         |           |        | 04:45          |        |         |        |        | 09:30          |         |        |        |        | 14:15          |        |        |        |        | 19:00          |        |          |        |        | 23:45          |        |
| \$0.26           | 58         |        |         |           |        | 04:50          |        |         |        |        | 09:40          |         |        |        |        | 14:30          |        |        |        |        | 19:20          |        |          |        |        | 24:10          |        |
| \$0.25           |            |        |         |           |        | 04:55          |        |         |        |        | 09:50          |         |        |        |        | 14:45          |        |        | ,      |        | 19:40          |        | 2008 Pay |        |        | 24:35          |        |
| \$0.25           | 60         | 01:00  | 02:00   | 03:00     | 04:00  | 05:00          | 06:00  | 07:00   | 08:00  | 09:00  | 10:00          | 11:00   | 12:00  | 13:00  | 14:00  | 15:00          | 16:00  | 17:00  | 18:00  | 19:00  | 20:00          | 21:00  | 22:00    | 23:00  | 24:00  | 25:00          | 26:00  |

GRAC Grace time. This is the amount of time after a wash cycle completes that a

customer can insert money and the wash will restart

GREE Program a custom greeting message, or select the default message.

(Default message selected when custom is not programmed).

#### Insert a character at the curser position.

NOTE: Data entry with the remote keypad operates using the same method as phone text messaging.

```
1 button:1<sup>st</sup> press: "space"2<sup>nd</sup> press: "1"
                                                                                                  4th press: "2"
                                                press: "B"
2 button: 1<sup>st</sup> press: "A"
                                                                      3<sup>rd</sup> press: "C"
                                          2<sup>nd</sup> press: "E"
                                                                      3<sup>rd</sup> press: "F"
3 button: 1<sup>st</sup> press: "D"
                                                                                                       press: "3"
                                                                                                  4^{th}
                                          2<sup>nd</sup> press: "H"
                                                                      3<sup>rd</sup> press: "I"
                                                                                                       press: "4"
4 button: 1<sup>st</sup> press: "G"
5 button: 1<sup>st</sup> press: "J"
                                          2<sup>nd</sup> press: "K"
                                                                      3<sup>rd</sup> press: "L"
                                                                                                       press: "5"
                                          2<sup>nd</sup> press: "N"
                                                                      3<sup>rd</sup> press: "O"
6 button: 1st press: "M"
                                                                                                       press: "6"
                                          2<sup>nd</sup> press: "Q"
2<sup>nd</sup> press: "U"
                                                                     3<sup>rd</sup> press: "R"
                                                                                                  4<sup>th</sup> press: "S"
7 button: 1<sup>st</sup> press: "P"
                                                                     3^{rd}
8 button: 1<sup>st</sup> press: "T"
                                                                                                  4<sup>th</sup> press: "8"
                                                                           press: "V"
9 button: 1<sup>st</sup> press: "W"
                                          2<sup>nd</sup> press: "X"
                                                                      3<sup>rd</sup> press: "Y"
                                                                                                  4<sup>th</sup> press: "Z"
```

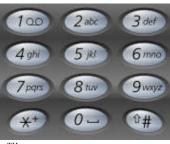

5<sup>TH</sup> press: "7"

5<sup>TH</sup> press: "9"

#### **BONUS MENU "BONS"**

Sets up Customer Carwash Bonuses method

TIME Amount of additional time that will be added to an active wash cycle for

each coin entered. Bonus time will only be added when the total amount of

coins entered reaches/exceeds the programmed value on [DLAY].

DLAY Amount of coins entered to activate the bonus feature.

LOTO Lottery feature. A winner is determined after a customer's initial insertion

of a quarter, bill, or credit card swipe. A winner will receive the amount they inserted + the [SET-UP]:[COIN] amount. A win will result in the

display flashing "YOU WIN \$X.XX" and the horn beeping.

Odds are set for COIN, BILL, and/or CARD.

ODDS Select the odds of winning (2:1, 5:1, 10:1, 25:1, 50:1, 75:1, 100:1

and 200:1). The odds of winning are accurately random.

DISC Discount card value. If a customer swipes a valid discount card they will

receive the amount of money programmed. NOTE: The discount card is programmed with an expiration date and the carwash owners Account ID. The card is accepted only if it is not expired and the ID matches the

Timers ID

### **Confidential**

#### COUNTER MENU "CNTR"

View Coin, Bill and Credit Card Counts and the number of times the Washdown was used.

COIN Display the amount of quarters entered (Timer will rollover to 0000 when

10,000 is reached)

BILL Display the amount of quarters, representing the equivalent bill value

(Timer will rollover to 0000 when 10,000 is reached)

CARD Display the amount of quarters, representing the equivalent credit card

charges (Timer will rollover to 0000 when 10,000 is reached)

WASH Display the number of times the "Wash Down" feature has been

performed (Timer will rollover to 0000 when 10,000 is reached)

TOTL Display the total of COIN, BILL and CARD (Timer will rollover to 0000

when 10,000 is reached)

#### **SYSTEM MENU "SYST"**

Sets up system function, unit type and unit number.

HOST Configures HOST as: SELF-Self Service Carwash, AUTO-Automatic

Carwash, PET-Pet Wash, VEND-Vend. (Future). Also allows you to Print

the Current Configuration.

DIR Determines how the Timer displays the money inserted. "UP" will count

up from \$0.00; "DOWN" will count down beginning from the amount

programmed in [SET-UP]:[COIN]

TYPE Determines the method of output control:

ROTARY ONLY A Rotary switch is wired to the Timer and

the function solenoids/relays.

ROTARY W/TRIAC A Rotary switch is wired to the Timer and a

Distribution Board is incorporated (See Note).

PUSHBUTTON W/TRIAC A Pushbutton switch array is wired to the

Timer and a Distribution Board is incorporated (See Note).

KEYPAD W/TRIAC A Keypad switch is ribbon cabled to the

Timer and a Distribution Board is incorporated (See Note).

**Note:** A Distribution Board is a device that is wired to the solenoids/relays, enabling the Timer to control the functions directly. The Timer communicates over a single cable to the Distribution Board which can be remotely located anywhere in the Carwash building, thus reducing the length of wiring with the

solenoids/relays.

ALRM Sets up unused Function Inputs Pins 12(AL12), 13(AL13), 14(AL14)

and, 15(AL15) (on connector P63) as Alarms. Alarms are displayed and

sent to PaymentBay.com.

Each Alarm Input Pin 12-15 is set as

NONE = no alarm is available for the Pin

LOW = Activates with loss of 24 VAC Hot

HIGH = Activates when pin gets pulled to 24 VAC Hot

Delay setting 00:00 to 20:00, activates after delay setting

### **Confidential**

#### **Summary of all ALARMS**

Code-12 = Wired alarm Pin #12 of Conn P63 used w/ ROTORY or Automatic Code-13 = Wired alarm Pin #13 of Conn P63 used w/ ROTORY or Automatic Code-14 = Wired alarm Pin #14 of Conn P63 used w/ ROTORY, Push Button or Automatic

Code-15 = Wired alarm Pin #08 of Conn P61 used with Push Button or Automatic

Code-16 = Coin input is stuck Code-17 = Dollar input is stuck Code-18 = TBD Future Code-19 = TBD Future

Code-20 = Distribution Board not Communicating

GAIN Adjusts the Modem Attenuation to -8dB, -9dB, -10dB or -11dB. Default is -8dB (the higher the number the less the gain). See appendix

PAS1 Program the "Wash Down" password

PAS2 Program the password used to gain access to the programming mode Receipt Header. 1st Line of the Merchant/Business name on the Credit

Card printed receipt.

NAM2 Receipt Header. 2<sup>nd</sup> Line of the Merchant/Business name on Receipt.

#### Insert a character at the curser position.

## NOTE: Data entry with the remote keypad operates using the same method as phone text messaging.

```
1 button:1<sup>st</sup> press: "space"2<sup>nd</sup> press: "1"
                                                         2<sup>nd</sup> press: "B"
2<sup>nd</sup> press: "E"
2 button: 1<sup>st</sup> press: "A"
                                                                                                                                    4th press: "2"
                                                                                               3<sup>rd</sup> press: "C"
                                                                                                                                    4<sup>th</sup> press: "3"
                                                                                              3<sup>rd</sup> press: "F"
3 button: 1<sup>st</sup> press: "D"
4 button:1<sup>st</sup> press: "D"
5 button:1<sup>st</sup> press: "J"
6 button:1<sup>st</sup> press: "M"
7 button:1<sup>st</sup> press: "P"
8 button:1<sup>st</sup> press: "T"
9 button:1<sup>st</sup> press: "W"
                                                         2<sup>nd</sup> press: "H"
                                                                                              3<sup>rd</sup> press: "I"
                                                                                                                                    4<sup>th</sup> press: "4"
                                                         2<sup>nd</sup> press: "K"
                                                                                              3<sup>rd</sup> press: "L"
                                                                                                                                    4<sup>th</sup> press: "5"
                                                                                              3<sup>rd</sup>
                                                         2<sup>nd</sup> press: "N"
                                                                                                     press: "O"
                                                                                                                                           press: "6"
                                                         2<sup>nd</sup> press: "Q"
                                                                                              3<sup>rd</sup>
                                                                                                     press: "R"
                                                                                                                                           press: "S"
                                                         2<sup>nd</sup> press: "U"
2<sup>nd</sup> press: "X"
                                                                                                                                    4<sup>th</sup>
                                                                                              3^{rd}
                                                                                                     press: "V"
                                                                                                                                           press: "8"
                                                                                              3<sup>rd</sup> press: "Y"
                                                                                                                                    4<sup>th</sup> press: "Z"
```

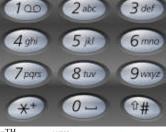

5<sup>TH</sup> press: "7"
5<sup>TH</sup> press: "9"

CATG Select from a list of descriptions identifying what the Timer is used for:

(BAY, VAC, VEND, Specials)

RF Normally not used --Channel address of the RF transceiver

VOL Select the audio volume (00=off, 15= maximum). The level selected will

be voiced as CH-/+ are pressed

LANG Determine how the Timer's speaks. (English only, Spanish only, English

then Spanish, or Spanish then English)

ZONE Select the time zone where the timer is located (Pacific, Mountain,

Central, Eastern

DATE Not required to program
YEAR Not required to program
TIME Not required to program

Unless otherwise indicated, PaymentBay LLC owns all intellectual property in this Document, including without limitation, the trademarks, service marks, and tradenames displayed in this Document as well as the copyright of this Document, images, text and screens. The material and information in this Document may not be published, copied, distributed, licensed, modified, sold, used to create a derivative work or otherwise used for public or commercial purposes, without the prior express written permission of PaymentBay LLC.

Copyright © 2008 PaymentBay LLC

Page 12 of 43

### **Confidential**

#### **MERCHANT MENU "MCHT"**

Sets the Unit up for Credit Card processing

PHONE Not required to program

PREX
USER
View. Initially setup by swiping Merchant Card.
View. Initially setup by swiping Merchant Card.

**CARD** 

AMEX Program ON/OFF
DISC Program ON/OFF

MAST Program ON/OFF Defaults ON VISA Program ON/OFF Defaults ON

TRAN Not required to program. Defaults to AGG CHRG Not required to program. Defaults to Live

#### PRINTING A CREDIT CARD RECEIPT

If a printer is connected to the Terminal a receipt is printed each time a Wash is completed using a Credit Card.

The last Credit Card transaction may be printed at any time if you Push CH+ and then Push Enter on the remote. This is helpful if you run out of paper and wish to print the last receipt.

## Using the IR REMOTE (TV remote) to Setup the Quick Pay Unit.

When the Quick Pay unit is powered up it is in the "Main Operating Executive" ready to accept credit cards, coins or dollars.

- To enter Wash Down enter 1<sup>st</sup> password, [Enter].
- To change program unit enter 2<sup>nd</sup> password, [Enter] (default password is 1234, [Enter]).
- To Display Revision Pushing [VOL+]
- To Display Time/Date Push [Enter]
- To Print a duplicate Credit Card Receipt Push [CH+] and then Push [Enter]
- To Re-Activate Quick Pay System enter five (5) digit Activation Code.

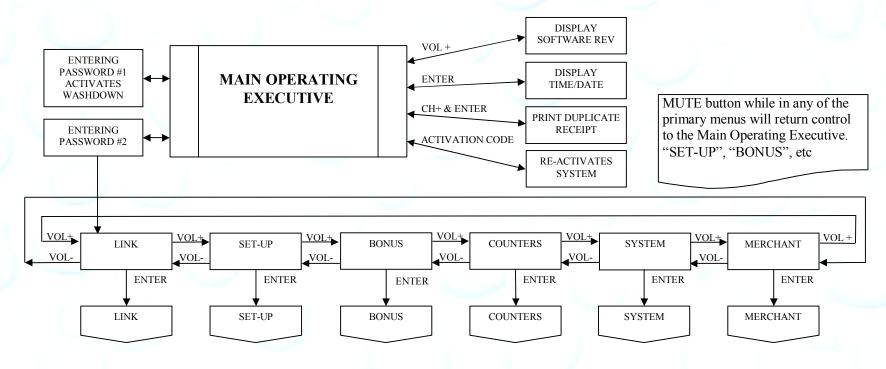

Unless otherwise indicated, PaymentBay LLC owns all intellectual property in this Document, including without limitation, the trademarks, service marks, and tradenames displayed in this Document as well as the copyright of this Document, images, text and screens. The material and information in this Document may not be published, copied, distributed, licensed, modified, sold, used to create a derivative work or otherwise used for public or commercial purposes, without the prior express written permission of PaymentBay LLC.

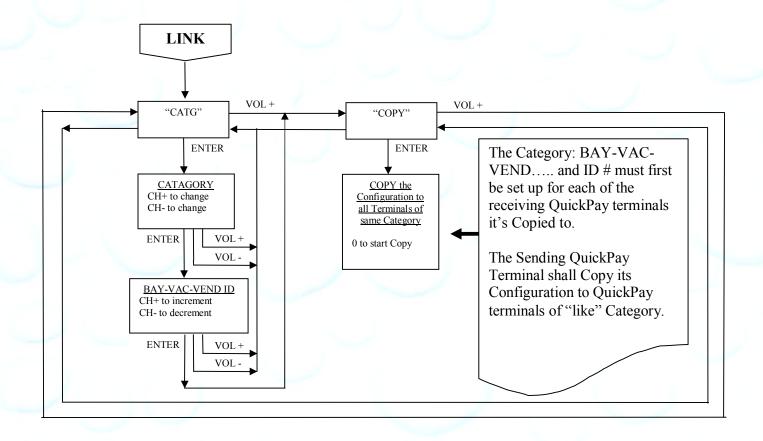

Unless otherwise indicated, PaymentBay LLC owns all intellectual property in this Document, including without limitation, the trademarks, service marks, and tradenames displayed in this Document as well as the copyright of this Document, images, text and screens. The material and information in this Document may not be published, copied, distributed, licensed, modified, sold, used to create a derivative work or otherwise used for public or commercial purposes, without the prior express written permission of PaymentBay LLC.

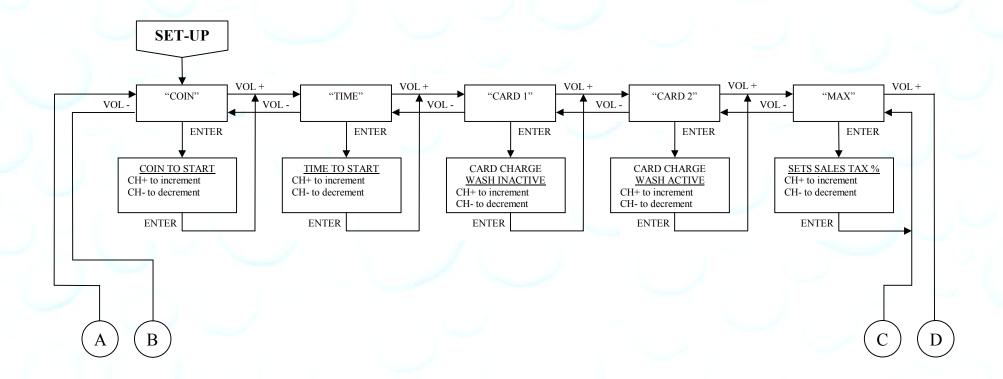

Unless otherwise indicated, PaymentBay LLC owns all intellectual property in this Document, including without limitation, the trademarks, service marks, and tradenames displayed in this Document as well as the copyright of this Document, images, text and screens. The material and information in this Document may not be published, copied, distributed, licensed, modified, sold, used to create a derivative work or otherwise used for public or commercial purposes, without the prior express written permission of PaymentBay LLC.

## **Confidential**

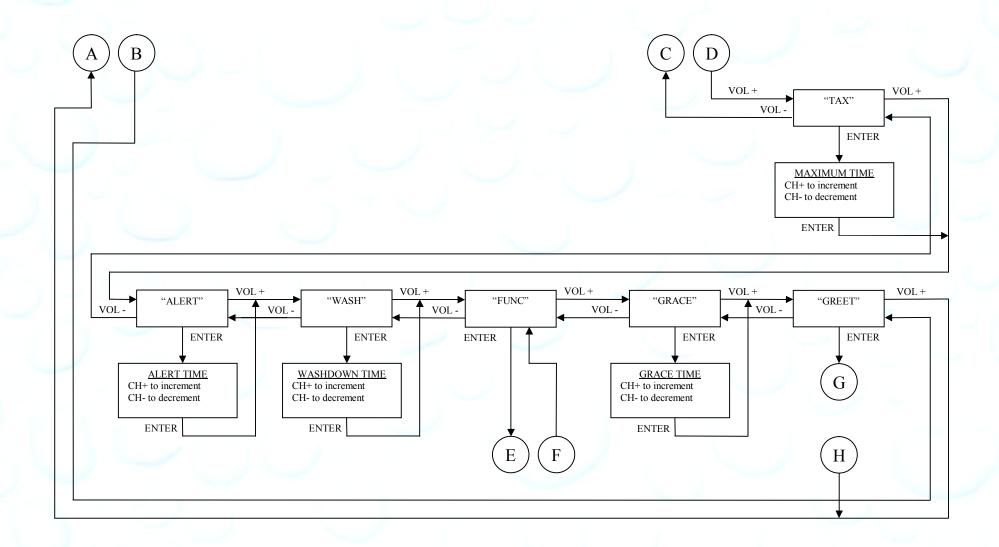

Unless otherwise indicated, PaymentBay LLC owns all intellectual property in this Document, including without limitation, the trademarks, service marks, and tradenames displayed in this Document as well as the copyright of this Document, images, text and screens. The material and information in this Document may not be published, copied, distributed, licensed, modified, sold, used to create a derivative work or otherwise used for public or commercial purposes, without the prior express written permission of PaymentBay LLC.

### **Confidential**

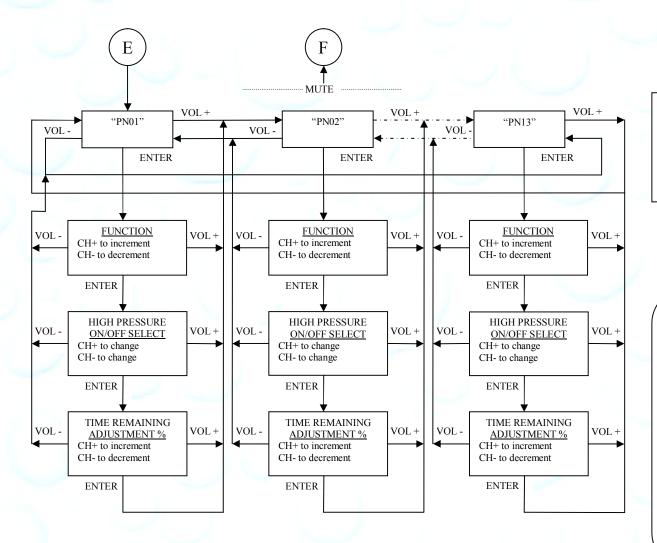

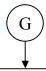

#### GREETING MESSAGE

CH+ to open a space within the message at the curser position CH- to delete a character at the curser position VOL- to move the curser left through the message VOL+ to move the curser right through the message

NUMBER KEYS; to insert alphanumeric characters (same method as a telephone keypad)

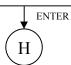

#### **FUNCTION**

- 1) Pressing <MUTE> while displaying [PNxx] will redirect back to [FUNCT]
- 2) CH+ and CH- step through the function list

#### FUNCTION LIST

ALLOY WHEEL CLEANER

BUG OFF RINSE

CLEAR COAT RUBBER PROTECT DUR-A-SHIELD SHAMPOO

ENG/TIRE CLEANER SOAP

ENGINE CLEANER SPOT FREE RINSE

TIRE CLEANER FOAM BRUSH FOAM CONDITIONER TRIPLE FOAM BRUSH

FRAGRANCE

TRIPLE FOAMING CONDITIONER

GLOSS WAX TURBO VACUUM HIGH PRESSURE RINSE VACUUM

WASH

LUSTER WAX MARINE FLUSH WAX

PRE-SOAK WHEEL AND CHROME WHEEL CLEANER RAIN-X

Unless otherwise indicated, PaymentBay LLC owns all intellectual property in this Document, including without limitation, the trademarks, service marks, and tradenames displayed in this Document as well as the copyright of this Document, images, text and screens. The material and information in this Document may not be published, copied, distributed, licensed, modified, sold, used to create a derivative work or otherwise used for public or commercial purposes, without the prior express written permission of PaymentBay LLC.

### **Confidential**

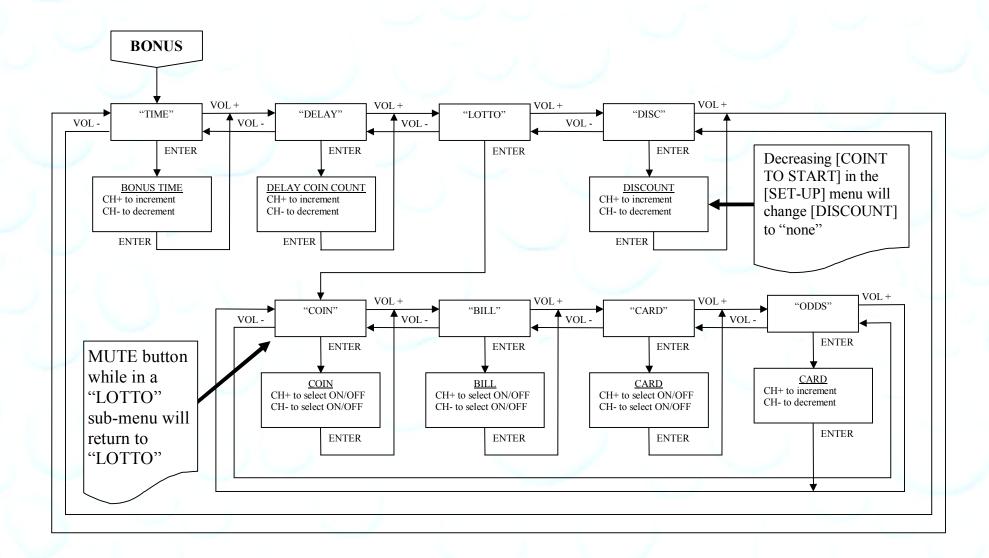

Unless otherwise indicated, PaymentBay LLC owns all intellectual property in this Document, including without limitation, the trademarks, service marks, and tradenames displayed in this Document as well as the copyright of this Document, images, text and screens. The material and information in this Document may not be published, copied, distributed, licensed, modified, sold, used to create a derivative work or otherwise used for public or commercial purposes, without the prior express written permission of PaymentBay LLC.

## **Confidential**

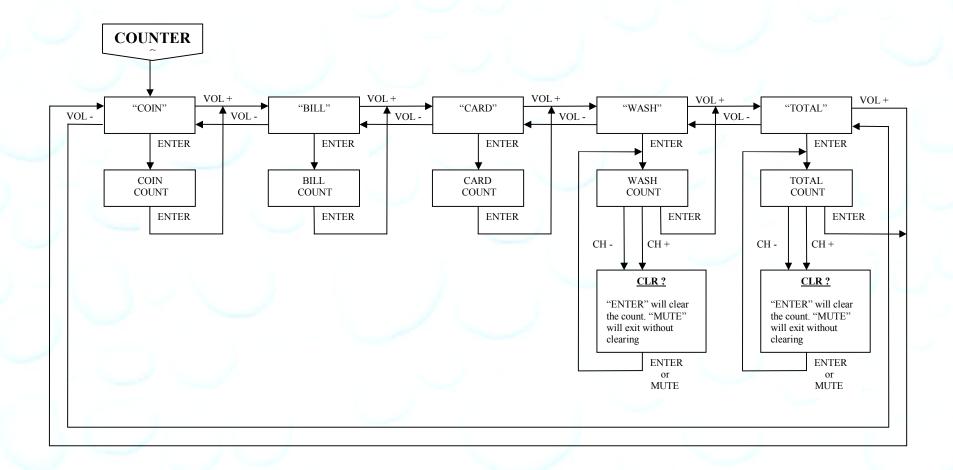

Unless otherwise indicated, PaymentBay LLC owns all intellectual property in this Document, including without limitation, the trademarks, service marks, and tradenames displayed in this Document as well as the copyright of this Document, images, text and screens. The material and information in this Document may not be published, copied, distributed, licensed, modified, sold, used to create a derivative work or otherwise used for public or commercial purposes, without the prior express written permission of PaymentBay LLC.

### **Confidential**

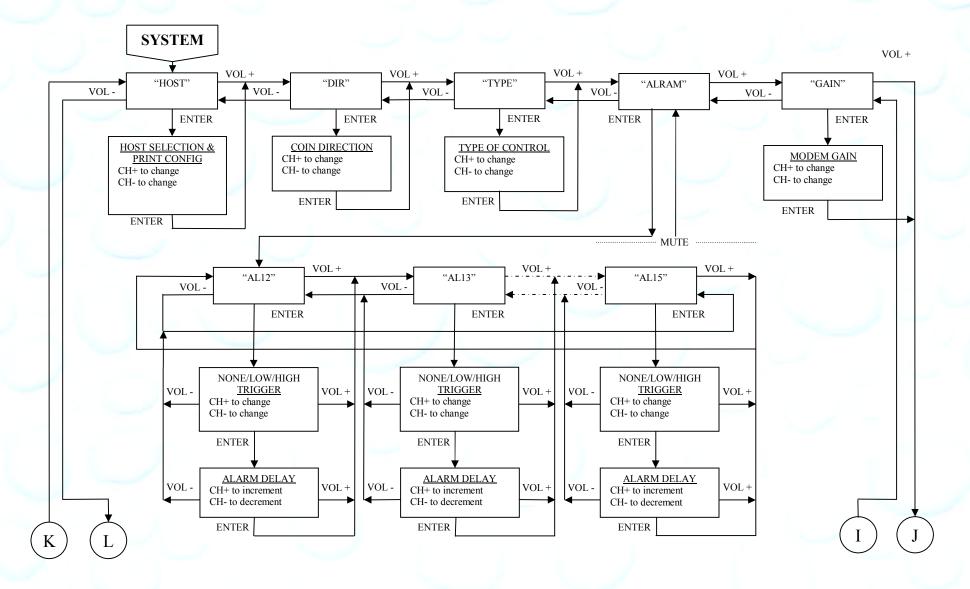

Unless otherwise indicated, PaymentBay LLC owns all intellectual property in this Document, including without limitation, the trademarks, service marks, and tradenames displayed in this Document as well as the copyright of this Document, images, text and screens. The material and information in this Document may not be published, copied, distributed, licensed, modified, sold, used to create a derivative work or otherwise used for public or commercial purposes, without the prior express written permission of PaymentBay LLC.

### **Confidential**

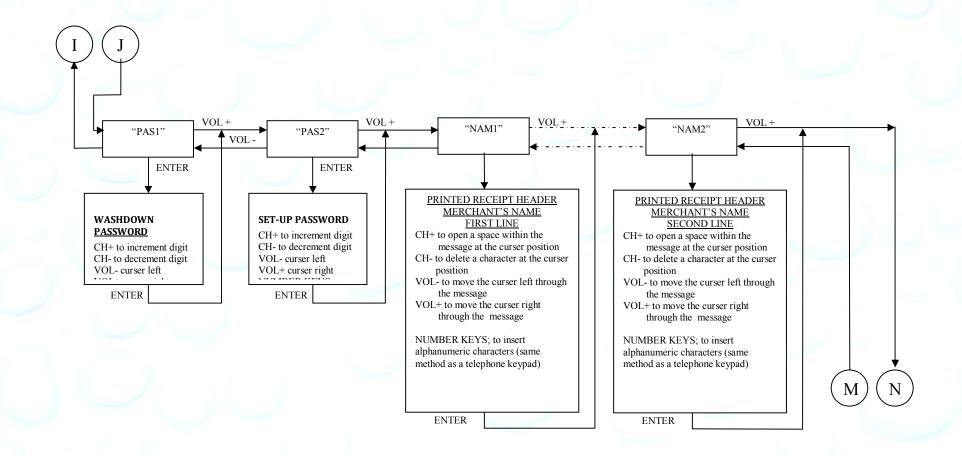

Unless otherwise indicated, PaymentBay LLC owns all intellectual property in this Document, including without limitation, the trademarks, service marks, and tradenames displayed in this Document as well as the copyright of this Document, images, text and screens. The material and information in this Document may not be published, copied, distributed, licensed, modified, sold, used to create a derivative work or otherwise used for public or commercial purposes, without the prior express written permission of PaymentBay LLC.

## **Confidential**

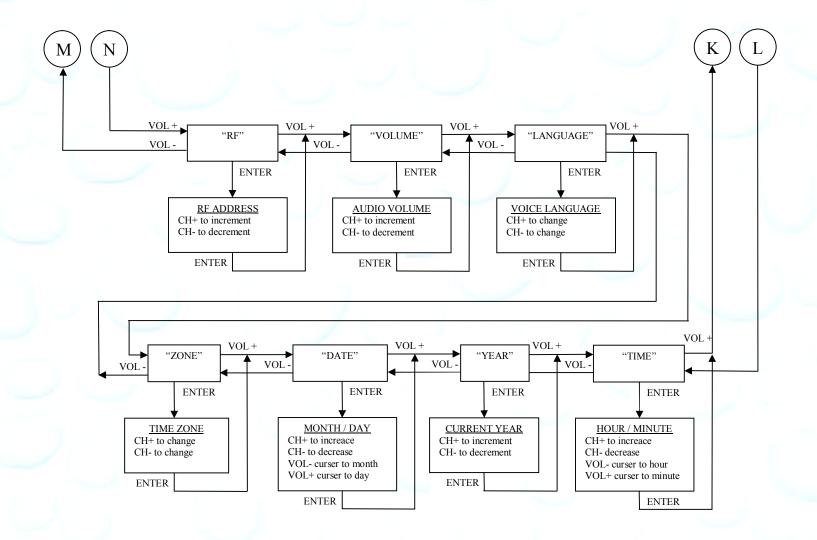

Unless otherwise indicated, PaymentBay LLC owns all intellectual property in this Document, including without limitation, the trademarks, service marks, and tradenames displayed in this Document as well as the copyright of this Document, images, text and screens. The material and information in this Document may not be published, copied, distributed, licensed, modified, sold, used to create a derivative work or otherwise used for public or commercial purposes, without the prior express written permission of PaymentBay LLC.

### **Confidential**

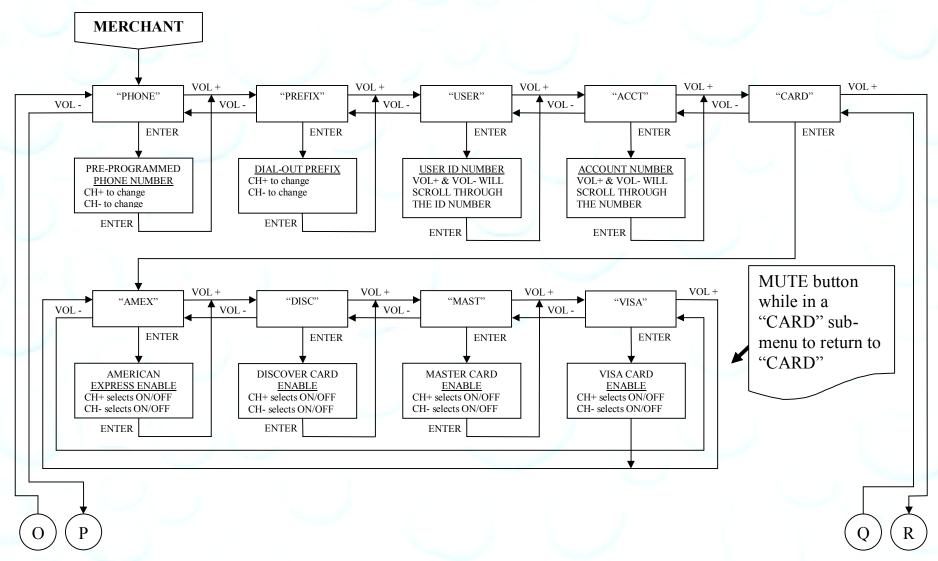

Unless otherwise indicated, PaymentBay LLC owns all intellectual property in this Document, including without limitation, the trademarks, service marks, and tradenames displayed in this Document as well as the copyright of this Document, images, text and screens. The material and information in this Document may not be published, copied, distributed, licensed, modified, sold, used to create a derivative work or otherwise used for public or commercial purposes, without the prior express written permission of PaymentBay LLC.

## **Confidential**

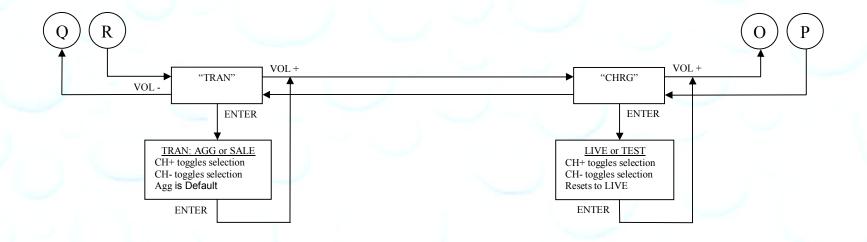

Unless otherwise indicated, PaymentBay LLC owns all intellectual property in this Document, including without limitation, the trademarks, service marks, and tradenames displayed in this Document as well as the copyright of this Document, images, text and screens. The material and information in this Document may not be published, copied, distributed, licensed, modified, sold, used to create a derivative work or otherwise used for public or commercial purposes, without the prior express written permission of PaymentBay LLC.

Connector description:

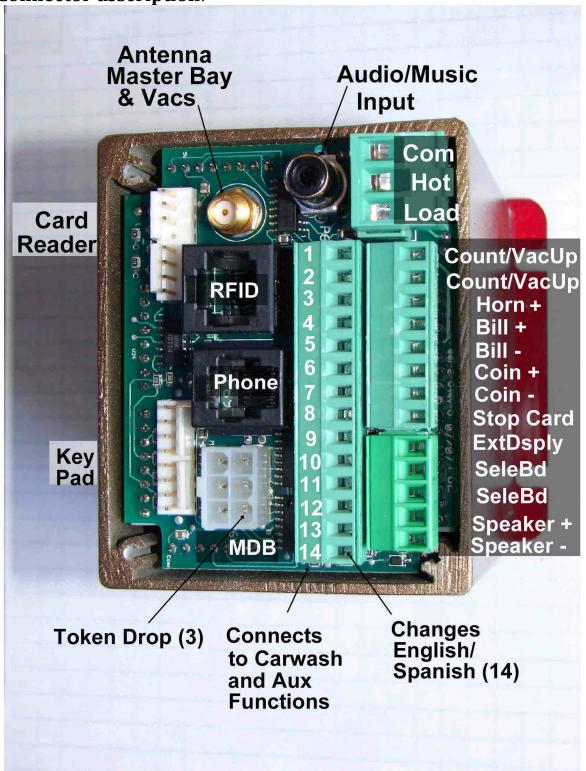

Unless otherwise indicated, PaymentBay LLC owns all intellectual property in this Document, including without limitation, the trademarks, service marks, and tradenames displayed in this Document as well as the copyright of this Document, images, text and screens. The material and information in this Document may not be published, copied, distributed, licensed, modified, sold, used to create a derivative work or otherwise used for public or commercial purposes, without the prior express written permission of PaymentBay LLC.

### **Confidential**

Wiring Configurations showing specific switch connections:

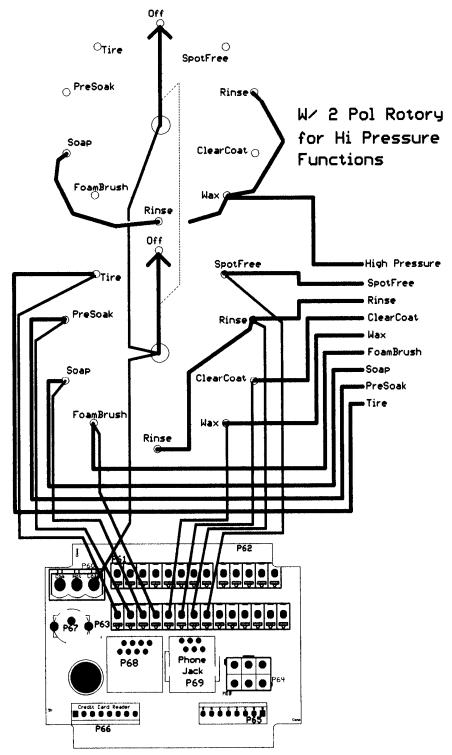

**Basic Two Stack Rotary** 

Unless otherwise indicated, PaymentBay LLC owns all intellectual property in this Document, including without limitation, the trademarks, service marks, and tradenames displayed in this Document as well as the copyright of this Document, images, text and screens. The material and information in this Document may not be published, copied, distributed, licensed, modified, sold, used to create a derivative work or otherwise used for public or commercial purposes, without the prior express written permission of PaymentBay LLC.

Copyright © 2008 PaymentBay LLC

Page 27 of 43

## **Confidential**

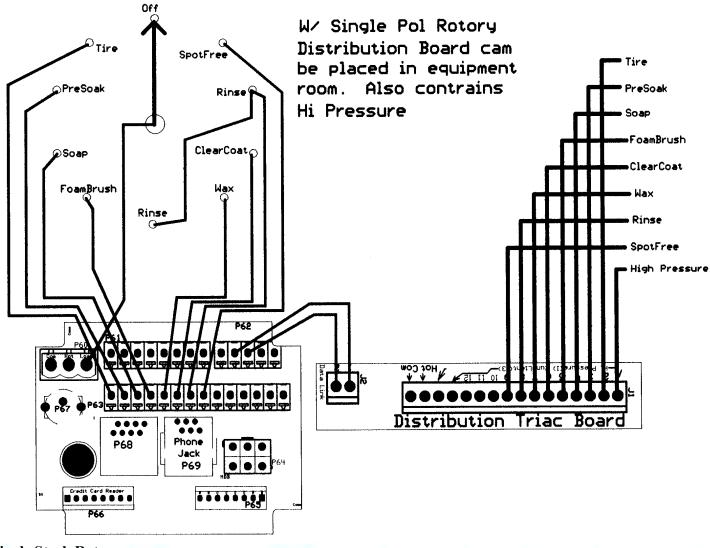

**Single Stack Rotary** 

Unless otherwise indicated, PaymentBay LLC owns all intellectual property in this Document, including without limitation, the trademarks, service marks, and tradenames displayed in this Document as well as the copyright of this Document, images, text and screens. The material and information in this Document may not be published, copied, distributed, licensed, modified, sold, used to create a derivative work or otherwise used for public or commercial purposes, without the prior express written permission of PaymentBay LLC.

## **Confidential**

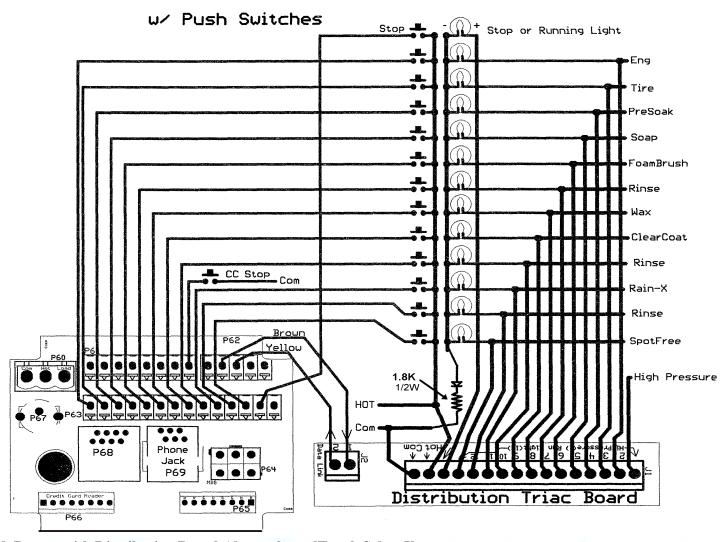

Push Button with Distribution Board Also replaces [Touch Select I]

Unless otherwise indicated, PaymentBay LLC owns all intellectual property in this Document, including without limitation, the trademarks, service marks, and tradenames displayed in this Document as well as the copyright of this Document, images, text and screens. The material and information in this Document may not be published, copied, distributed, licensed, modified, sold, used to create a derivative work or otherwise used for public or commercial purposes, without the prior express written permission of PaymentBay LLC.

### **Confidential**

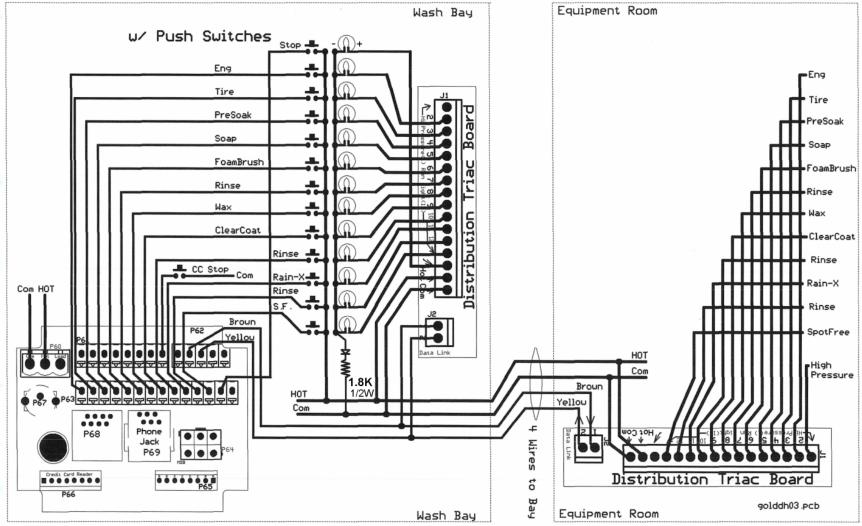

Push Button with Distribution Board: Also replaces [Touch Select II Display] in Meter Box.

And can be used with an existing [Touch Select II Controller Distribution Board] in equipment room.

Unless otherwise indicated, PaymentBay LLC owns all intellectual property in this Document, including without limitation, the trademarks, service marks, and tradenames displayed in this Document as well as the copyright of this Document, images, text and screens. The material and information in this Document may not be published, copied, distributed, licensed, modified, sold, used to create a derivative work or otherwise used for public or commercial purposes, without the prior express written permission of PaymentBay LLC.

### **Updating Software Revision**:

- **1-** Carefully unstack the Timer Boards.
- **2-** Carefully remove Chip from Socket with PLCC Extraction Tool.
- **3-** Carefully insert new Chip into Socket aligning Pin #1 with Pin #1. Do not force.

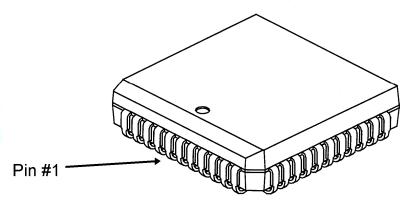

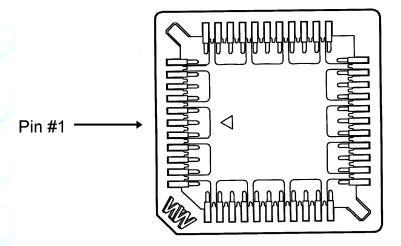

**4-** Carefully stack and re seat Timer Boards. if Boards are not assembled properly they may become damage at power up.

U3 and U5 must be update as a set with the same revision number.

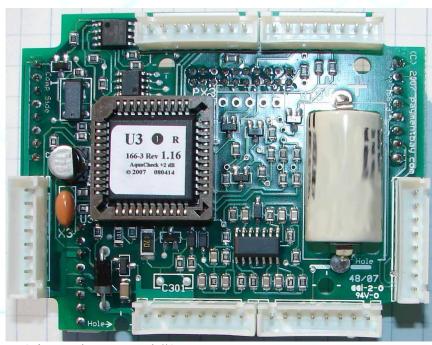

U3 is used on Board #3

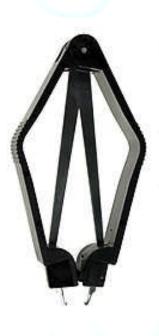

**Use Extraction Tool** 

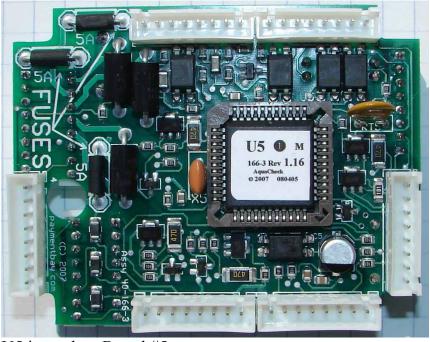

U5 is used on Board #5

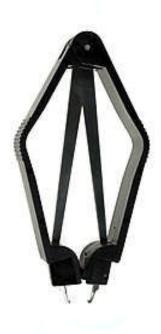

**Use Extraction Tool** 

Unless otherwise indicated, PaymentBay LLC owns all intellectual property in this Document, including without limitation, the trademarks, service marks, and tradenames displayed in this Document as well as the copyright of this Document, images, text and screens. The material and information in this Document may not be published, copied, distributed, licensed, modified, sold, used to create a derivative work or otherwise used for public or commercial purposes, without the prior express written permission of PaymentBay LLC.

Copyright © 2008 PaymentBay LLC

Page 32 of 43

## **Confidential**

### **Receipt Printer Operation:**

Credit Card transaction receipt is printed at the end of a Vend or when the Wash is completed.

The last Credit Card transaction may be printed as a Duplicate Receipt at any time if you Push CH+ and then Push Enter on the remote.

The Configuration of the Quick Pay system may be printed from the System Menu under Host.

### **System Configuration**

To Print the Complete Setting of the Quick Pay System:

Enter Password – [Enter] – SYS – [Enter] – HOST – [Enter] – SELF (or other setup) –

[Enter] – PRT? – [Enter]

The following Shall Print:

```
COIN $1.50
TIME 04:00
CRD1 $2.00
CRD2 $1.00
MAX $25
TAX NONE
ALRT 00:30
WASH 10:00
FUNC PNO1 TIRE CLEANER
           OFF 100%
     PNO2 BUG OFF
           ON 100%
     PNO3 PRE-SOAK
           OFF 100%
     PN04
           SOAP
           OFF 100%
           FOAM BRUSH
ON 100%
     PN05
     PNO6 RINSE
           OFF 100%
     PN07
           TRIPLE FOAM BR
           OFF 100%
           RAIN-X
     PN08
           OFF 100%
           SPOT FREE RINS
     PN09
           OFF 100%
     PN10 RAPID DRY
           OFF 100%
     PN11 ENGINE CLEANER
           OFF 100%
     PN12 CLEAR COAT
           OFF 100%
     PN13 DUR-A-SHIELD
           OFF 100%
GRAC 00:05
```

```
..... continued
TIME 00:00
DLAY $1.50
LOTO COIN OFF
     BILL OFF
     CARD OFF
     odds
           2:1
DISC NONE
HOST SELF
DIR
     UP
TYPE ROTARY ONLY
ALRM AL12 NONE 00:30
     AL13 NONE 00:30
     AL14 NONE 00:30
     AL15 NONE 00:30
 GAIN 0008
 PAS1 5678
 PAS2 1234
 NAM1 .....
 CATG BAY
    0010
 VOL 0008
 LANG ENGL
 ZONE PACF
 DATE 08.16
 YEAR 2008
 TIME 12:13
  MERCHANT
  PHON PH-1
  PREX 1-
  USER 100005938576
  ACCT 100005938575
  CARD AMEX OFF
       DISC OFF
       MAST
            ON
       VISA
  TRAN AGG
  CHRG LIVE
```

Continued next column....

Unless otherwise indicated, PaymentBay LLC owns all intellectual property in this Document, including without limitation, the trademarks, service marks, and tradenames displayed in this Document as well as the copyright of this Document, images, text and screens. The material and information in this Document may not be published, copied, distributed, licensed, modified, sold, used to create a derivative work or otherwise used for public or commercial purposes, without the prior express written permission of PaymentBay LLC.

## **Confidential**

### Index

| Account ID, 1, 11     | Password, 35, 37            |
|-----------------------|-----------------------------|
| Activation Code, 15   | Pet Wash, 12                |
| AGG, 14               | phone, 37, 38, 39, 40, 43   |
| Alarms, 12            | Prefix, 37                  |
| ALERT, 8              | Printer, 34                 |
| AMEX, 14              | random, 11                  |
| AT&T, 2               | Re-Activate, 15             |
| Attenuation, 13       | receipt, 13, 14, 34         |
| Automatic Carwash, 12 | Receipt, 13, 15, 34         |
| Bonus, 11             | duplicate, 15               |
| Category, 6           | Header, 13                  |
| Comcast, 2            | Revision, 15                |
| COPY, 6               | RJ11, 40                    |
| DATE, 13              | RJ45, 38                    |
| DISC, 11, 14          | rollover, 12                |
| discount card, 2, 11  | Rotary, 12, 28, 29          |
| duplicate, 15         | Self Service Carwash, 1, 12 |
| English, 13           | Software Revision, 32, 43   |
| Extraction Tool, 33   | Spanish, 13                 |
| FCC, 37               | Tax, 8                      |
| GAIN, 13, 43          | TIME, 7, 9, 10, 11, 13      |
| Grace, 11             | time zone, 2, 13            |
| greeting message, 11  | Touch Select I, 30          |
| Grounding, 42         | Touch Select II, 31         |
| Header, 13            | TRIAC, 12                   |
| High Pressure, 8      | Truck Wash, 9               |
| IR REMOTE, 15         | TV remote, 15               |
| TV remote, 15         | U3, 33                      |
| LANG, 13              | U5, 33                      |
| LINK, 6               | Vend, 12                    |
| Lottery, 11           | VISA, 14                    |
| MAST, 14              | VoIP, 2                     |
| modem, 38, 39, 43     | volume, 13                  |
| odds, 11              | YEAR, 13                    |
| password, 8, 13, 15   |                             |
|                       |                             |

### **Confidential**

### Appendix A

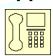

Credit Card Unit (and Carwash Timer)

#### **Trouble Shooting the Phone Line**

Credit Card Unit Modem is FCC Part 68 Compliant.

Important Note: Caution, avoid connecting the Phone Connection to the RFID Connector, since this will Damage the Unit and may void the warranty. See Fig # A8.

### I) Dial Out SetupPhone Line Usage.

Before attempting to process a credit card transaction the Credit Card Unit requires setup to function with your Telephone Service.

- 1. Dial-Out number is factory set as PH-1 (default phone number)
- 2. Dial-Out prefix is factory set for 1- (default prefix)

The Prefix is selectable:

- [1- ] Is for long distance dialing (default).
- [9- ] Is for a phone system requiring 9 to get an outside line.
- [9-1- ] Is for long distance with 9 to get on outside line.
- [NONE] No prefix before number is dialed.

Changing the Dial-Out Setup use the remote control as follows:

- 1. Enter four digit Password and press enter. (default is 1234 or 0696).
- Select MCHT
- 3. PHONE
  - a) PH-1 (default)
- 4. PREX
  - a) [1- ] (default)
  - b) [**9**-
  - c) [**9-1-** ]
  - d) [NONE]

### **Confidential**

### II) Phone Line Usage.

Is the Phone Line used for any other functions?

Is the Phone Line used for any other Car Wash System?

Is the Phone Line used for a fire alarm system?

Is the Phone Line used for a security system?

Is the Phone Line used for a video system?

Is the Phone Line used for an intercom system?

Does the Phone Line have an extension phone?

Is the Phone Line connected to a Fax?

Is the Phone Line connected to a Computer?

Does your phone company give you long distance service?

Is it required to dial 9 to get an outside phone line?

Is your phone company offering you DSL service?

### III) Checking Your Phone Line.

Is the phone line connected to the RJ11 or the larger RJ45 jack on the CC Timer?

Check for line noise?

"Listening" for Noise on your Phone Line

Note: This checks for noise between your Phone Jack and first Central Office.

3. How to "Listen" to your Phone Line:

If you have any connection problems it may be related to "Line Noise" from your phone line. In order to really listen to your phone line you need to get rid of the dial tone. Lift up the phone handset and dial any number valid for your location (i.e. in the U.S. try dialing a 1). Once the dial tone is gone you have about 30 seconds to really listen to your phone line (after about 30 seconds the line may change to a busy signal). Listen closely to the line and verify you do not hear any pops, bangs, crackles, creaking or faint voices in the background. Any of these noises can cause your modem connection to fail. Some noise is above the audible range and can not be heard – requiring the phone company to check.

Unless otherwise indicated, PaymentBay LLC owns all intellectual property in this Document, including without limitation, the trademarks, service marks, and tradenames displayed in this Document as well as the copyright of this Document, images, text and screens. The material and information in this Document may not be published, copied, distributed, licensed, modified, sold, used to create a derivative work or otherwise used for public or commercial purposes, without the prior express written permission of PaymentBay LLC.

Copyright © 2008 PaymentBay LLC

Page 37 of 43

4. Possible Sources of Noise and Checking with Another Phone:

These noises can be caused by something simple. Maybe a loose screw on a connector block somewhere between you and the exchange or water in one of the Telco cable ducts where the water-proofing (around the cable joints) has started to break down. It could also be a bad connection in your facility somewhere and not necessarily on the line extension that is feeding your modem in the **Credit Card Unit**. Voices (or crosstalk) are not so easy to find and are usually more likely to be further into the system. The noises can also be coming from your phone or external wiring. So plug another phone directly into the wall jack and repeat the procedures above.

5. Wiring In and Around your Phone Jack:

Cordless phone jacks and extra "outside wiring" near the phone jack should be removed. If you have a double phone jack on the wall disconnect the other phone line – this is the **black** and vellow wires (line #2).

See Appendix #1 for other clues to phone line issues.

Using a phone line tester:

Is the LED light Red, Green, Amber, or No Color?

If the Red LED turns on flip **red** and **green** wires.

<a href="http://www.specialized.net/ecommerce/shop/seriesmaster.asp?series\_id=Line+Checker\_s">http://www.specialized.net/ecommerce/shop/seriesmaster.asp?series\_id=Line+Checker\_s</a>

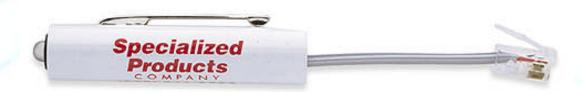

Fig# A1

### **Confidential**

### Use only one Phone Line.

Use the center pair of wires, red and green – line ONE.

The **Credit Card Unit** is connected to the phone line with a RJ11 jack. All phone cables from all vending machines, automatics, self serve bays, vacs etc should connect to the multiple jack(s) or splitter(s).

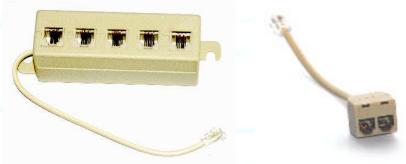

Fig# A2 Fig# A3
Above Splitters are connected to the main phone jack or "Network Interface Device".

From the splitter to the main phone jack or the actual phone company connection — only line one is connected — the **red** and **green** (the two center wires). Again, the **black** and rellow are not connected to the phone company. The **black** and rellow wires are used by the **Credit Card Unit** for special features and should not be connected to line #2 going to the phone company's central office.

See Video Link below:

http://www.expertvillage.com/video/3974\_phone-jack-wiring.htm

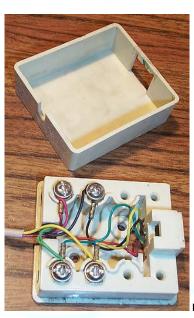

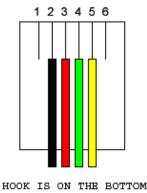

Fig# A4

On Main Phone Jack (Network Interface Device), Line# 2, the Black and Valor wires are not connected

Fig# A5

Unless otherwise indicated, PaymentBay LLC owns all intellectual property in this Document, including without limitation, the trademarks, service marks, and tradenames displayed in this Document as well as the copyright of this Document, images, text and screens. The material and information in this Document may not be published, copied, distributed, licensed, modified, sold, used to create a derivative work or otherwise used for public or commercial purposes, without the prior express written permission of PaymentBay LLC.

Copyright © 2008 PaymentBay LLC

Page 39 of 43

### **Confidential**

Star topology

Network Interface Device

Star configuration/ Home-Runs are recommended. Fig# A6 Network Interface Device

Branching and daisy-chaining

Reduce Branching and Daisy-Chaining as much as possible Fig# A7

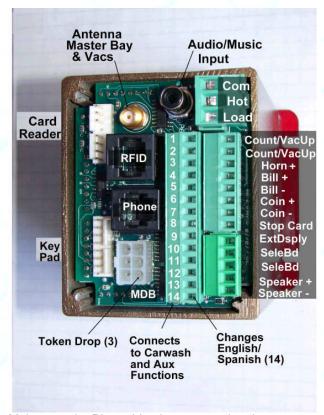

Make sure the Phone Line is connected to the <a href="Fig#A8">Fig#A8</a> <a href="Phone Jack">Phone Jack</a> and not the RFID Jack.

### IV) 24 VAC Power.

Measure 24 VAC from Common to Hot at 24 V  $\pm$  5%

Measure 24 VAC from GND to Common at 0 V

Confirm that the 24 VAC Hot to Hot on all bays is 0 V – all bays must be phased the same. If any 24 VAC Hot to any other 24VAC Hot has more than 2 volts there may be a phasing issue.

Unless otherwise indicated, PaymentBay LLC owns all intellectual property in this Document, including without limitation, the trademarks, service marks, and tradenames displayed in this Document as well as the copyright of this Document, images, text and screens. The material and information in this Document may not be published, copied, distributed, licensed, modified, sold, used to create a derivative work or otherwise used for public or commercial purposes, without the prior express written permission of PaymentBay LLC.

Copyright © 2008 PaymentBay LLC

Page 40 of 43

### V) Grounding.

Solid Ground practices will reduce noise issues. See figure 9 below.

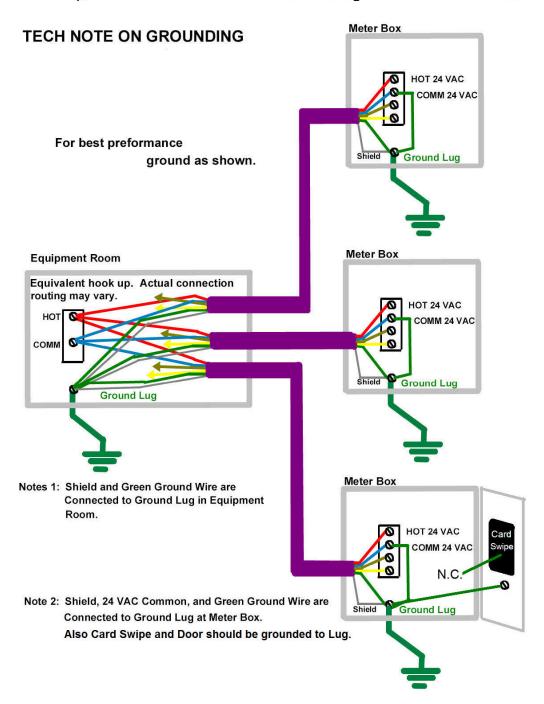

Fig #A9

Unless otherwise indicated, PaymentBay LLC owns all intellectual property in this Document, including without limitation, the trademarks, service marks, and tradenames displayed in this Document as well as the copyright of this Document, images, text and screens. The material and information in this Document may not be published, copied, distributed, licensed, modified, sold, used to create a derivative work or otherwise used for public or commercial purposes, without the prior express written permission of PaymentBay LLC.

### **Confidential**

### VI) Adjusting the Modem for an inadequate phone line.

Under the SYS Menu there is a sub-menu called GAIN

The GAIN has Four (4) selections to choose from:

-8dB [Factory Set] used for normal to weak phone line

-9dB Use normal to sensitive phone line

-10dB Use for sensitive phone line

-11dB Use for very sensitive phone line

A "weak" [Harder to Hear] phone line is one requiring a "stronger" modem signal necessary to communicate to the Credit Card Processing company. Try 008 or 009.

A sensitive [Cuts-out or Distorts with loud Volumes] phone line is one requiring a "softer" modem signal necessary to communicate to the Credit Card Processing company. Try 0010 or 0011.

### **Appendix B**

#### **Remote Display Option**

A display extension is available allowing the Internal Meter Box Display to be mounted in confined locations.

### Appendix C

#### **Cellular Connection Option**

Cellular service is available for areas where land line service is not available or you prefer to go wireless.

Select a calling plan from:

Verizon (CDMA)

Sprint (CDMA) T-mobile (GSM)

AT&T (GSM)

Cingular (GSM)

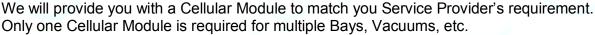

For remote locations or areas with a weak signal an additional antenna is available with extension cable.

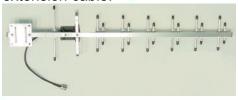

Unless otherwise indicated, PaymentBay LLC owns all intellectual property in this Document, including without limitation, the trademarks, service marks, and tradenames displayed in this Document as well as the copyright of this Document, images, text and screens. The material and information in this Document may not be published, copied, distributed, licensed, modified, sold, used to create a derivative work or otherwise used for public or commercial purposes, without the prior express written permission of PaymentBay LLC.

Copyright © 2008 PaymentBay LLC

Page 42 of 43

## **Confidential**

### **Appendix D**

### **Software Revision History**

STUP:WASH(10:00 -> 99:00) STUP:MAX(\$25.00 -> \$250.00) SYS:GAIN

R1.18 SYS:ALARM MRCH:TRAN

LINK:COPY

R2.00 **Printer Support** SYS:NAM1,NAM2 STUP:TAX SYS:HOST:SELF,AUTO,PET,VEND MRCH:DIAL

R2.01 **Internal Updates** 

R2.02 **Broadcast Declined Card** LINK:CATG